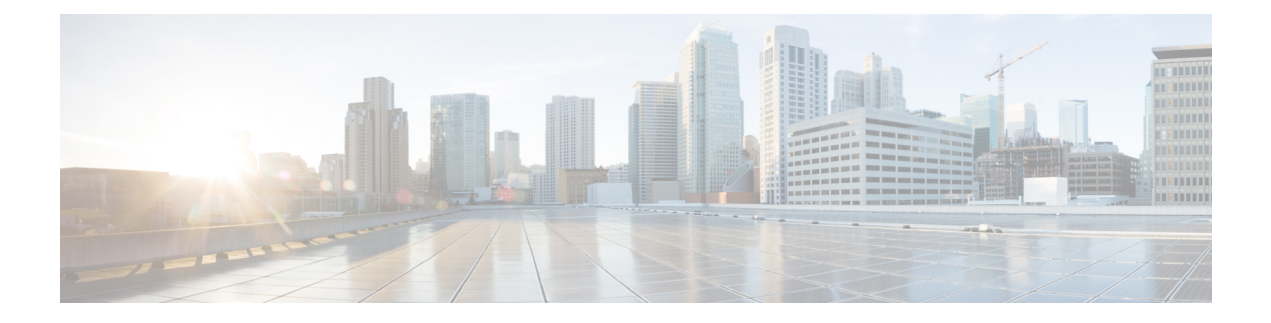

# **Phone Updates**

This chapter provides information about how to use the Update Phones option to update phone settings, such as changing or adding the device pool or calling search space for a group of similar phones. You can locate existing phone records that you want to update using either a query or a custom file. After locating the phone records, you can proceed to define the update parameters.

- Update [Phones](#page-0-0) Using Query, on page 1
- Update Phones Using [Custom](#page-1-0) File, on page 2
- Choose Update [Parameters,](#page-2-0) on page 3
- Phone Update Field [Descriptions,](#page-3-0) on page 4

# <span id="page-0-0"></span>**Update Phones Using Query**

Create a query to locate phones to update. After locating phones following this procedure, you must proceed to choose the update parameters.

### **Procedure**

<span id="page-0-1"></span>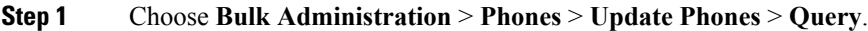

The **Update Phones Query** window displays.

To update all phones, click **Find** and do not specify a query. Skip the rest of this procedure and proceed to choose the update parameters for the phones. **Note**

- **Step 2** From the first **Find Phone where** drop-down list box, choose one of the following criteria:
	- Device Name
	- Description
	- Directory Number
	- Calling Search Space
	- Device Pool
	- Device Type
	- Call Pickup Group
	- LSC Status
	- LSC Expires
- LSC Issued by
- LSC Issuer Expires by
- Authentication String
- Location
- Phone Load Name
- Device Protocol
- Security Profile
- Last Active
- Last Registered
- The status of **LSC Expires** and **LSC Issuer Expires by** fields are set to "NA" when there is no LSC issued on a new device. **Note**

The status of **LSC Expires** and **LSC Issuer Expires by** fields are set to " Unknown" when the LSC is issued to a device before the upgrade to Unified Communications Manager11.5(1).

From the second **Find Phone where** drop-down list box, choose one of the following criteria:

- is before
- is exactly
- is after
- begins with
- contains
- ends with
- is exactly
- is empty
- is not empty
- <span id="page-1-1"></span>**Step 3** Specify the appropriate search text, if applicable.
	- **Tip** To find all phones that are registered in the database, click **Find** without entering any search text.
- **Step 4** To further define your query and to add multiple filters, check the **Search Within Results** check box, choose AND or OR from the drop-down box, and repeat Step 2, on [page](#page-0-1) 1 and Step 3, on [page](#page-1-1) 2.
- **Step 5** Click **Find**. A list of discovered phones displays. The **Update Phones** window displays the details of the phones that you choose.

## **What to do next**

To complete the procedure for updating phones, continue to the Choose Update [Parameters,](#page-2-0) on page 3.

# <span id="page-1-0"></span>**Update Phones Using Custom File**

Create a custom file to locate phones to update. After locating phones following this procedure, you must proceed to choose the update parameters.

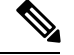

**Note**

Do not use the insert or export transaction files that are created with bat.xlt for the update transaction. Instead, you must create a custom file with details of the phone records that need to be updated. Use only this file for the update transaction.

#### **Before you begin**

- **1.** Identify the devices that you need to update.
- **2.** Create a text file that lists one of these options on a separate line:
	- Device names
	- Directory numbers
	- Description

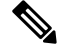

Enter values for device name, description, or directory number in the custom update file. You do not need to include a header in the custom update file. **Note**

**3.** [Upload](cucm_b_bulk-administration-guide-1251_chapter2.pdf#nameddest=unique_61) the text file to the Unified Communications Manager server. See Upload File to Server.

## **Procedure**

**Step 1** Choose **Bulk Administration** > **Phones** > **Update Phones** > **Use Custom File**.

The **Update Phones Custom Configuration** window displays.

- **Step 2** In the **Update Phones where** drop-down list box, choose the type of custom file that you have created from the following criteria:
	- Device Name
	- Directory Number
	- Description
- **Step 3** In the list of custom files, choose the filename of the custom file for this update.

#### **Step 4** Click **Find**.

If the query results are not what you expected, you can change the custom file selections.

## **What to do next**

To complete the procedure for updating phones, continue to the Choose Update [Parameters,](#page-2-0) on page 3.

# <span id="page-2-0"></span>**Choose Update Parameters**

After you have located the phones to update, you can choose the parameters and define values for updating those phones.

**Procedure**

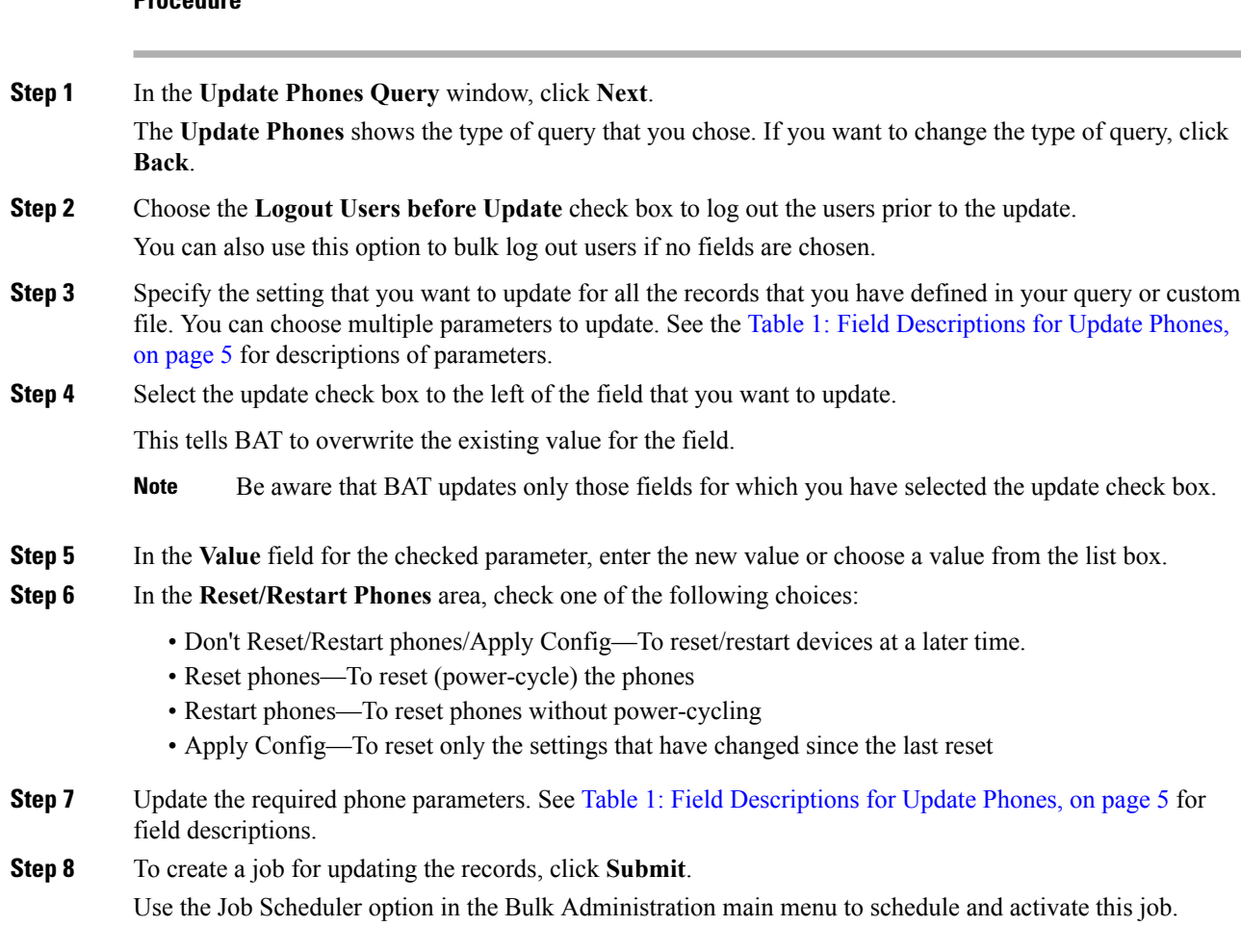

#### **Related Topics**

BAT Log [Files](cucm_b_bulk-administration-guide-1251_chapter78.pdf#nameddest=unique_99) Manage [Scheduled](cucm_b_bulk-administration-guide-1251_chapter77.pdf#nameddest=unique_98) Jobs

# <span id="page-3-0"></span>**Phone Update Field Descriptions**

The following table provides descriptions for all possible fields that display when you are updating phones. Some device types do not require all the phone settings.

Values that appear in some fields display from Unified Communications Manager. You must configure these values by using Unified Communications Manager Administration.

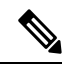

Be aware that some fields have two check boxes. The first check box determines if you need to update the field; the second check box determines the value (checked or unchecked) to use for the field. **Note**

## $\Omega$

Check the first check box if you need to update the field and the second check box to apply a checked value to the phones you select. For example, if you check the first check box for Do Not Disturb and leave the second one unchecked, you update phones with an unchecked value for Do Not Disturb. **Tip**

<span id="page-4-0"></span>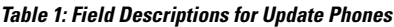

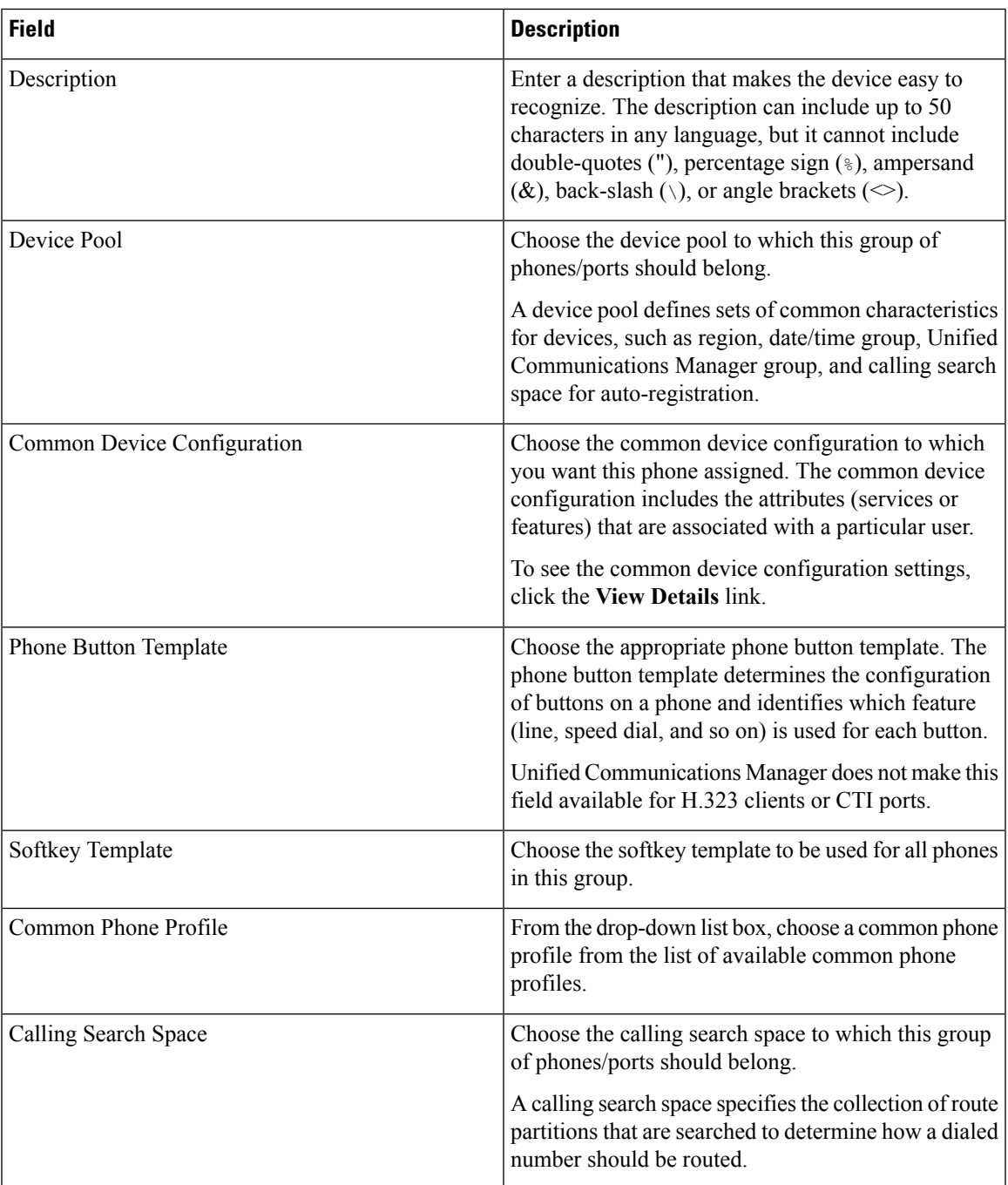

#### **Phone Updates**

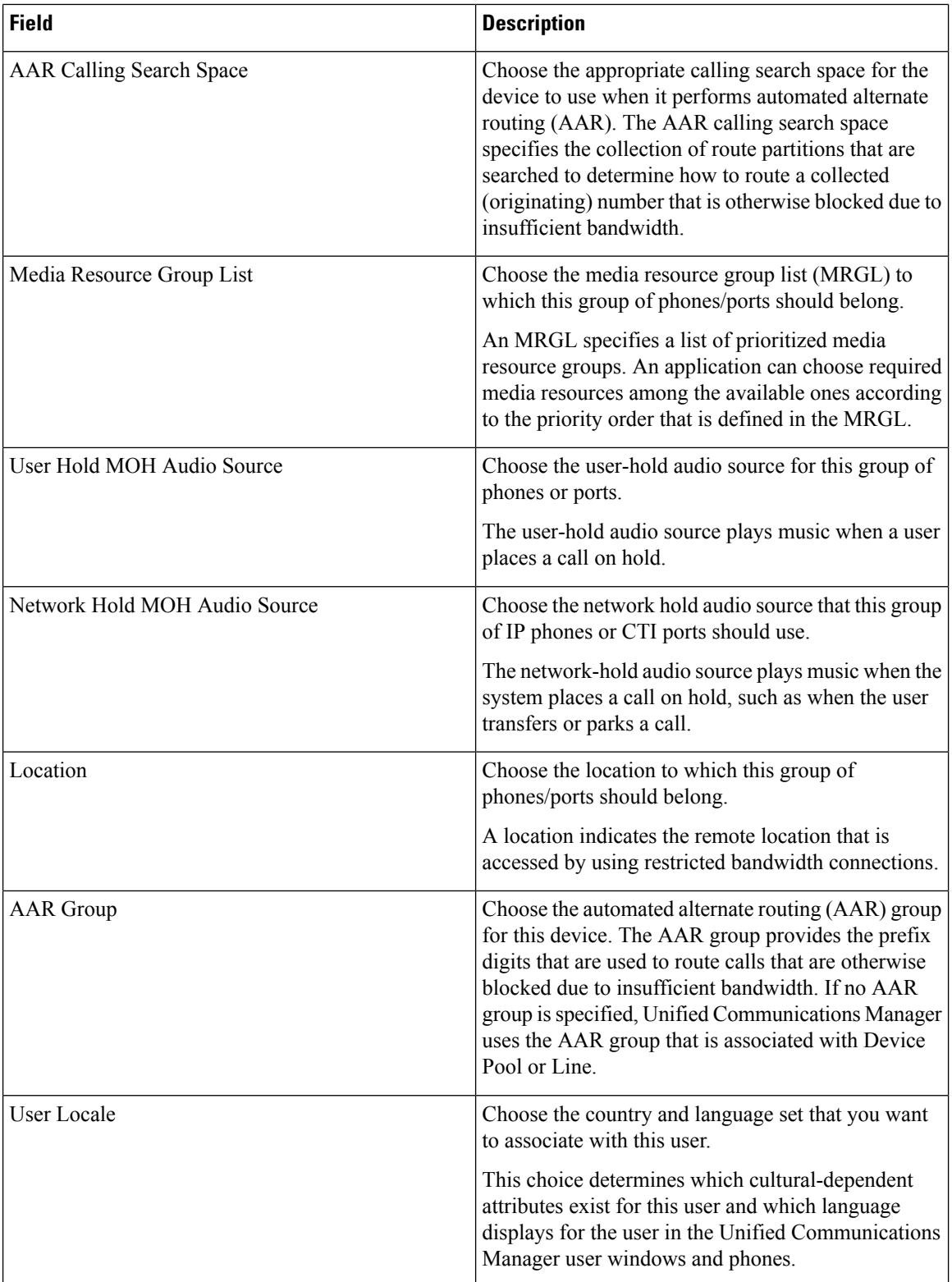

 $\mathbf{l}$ 

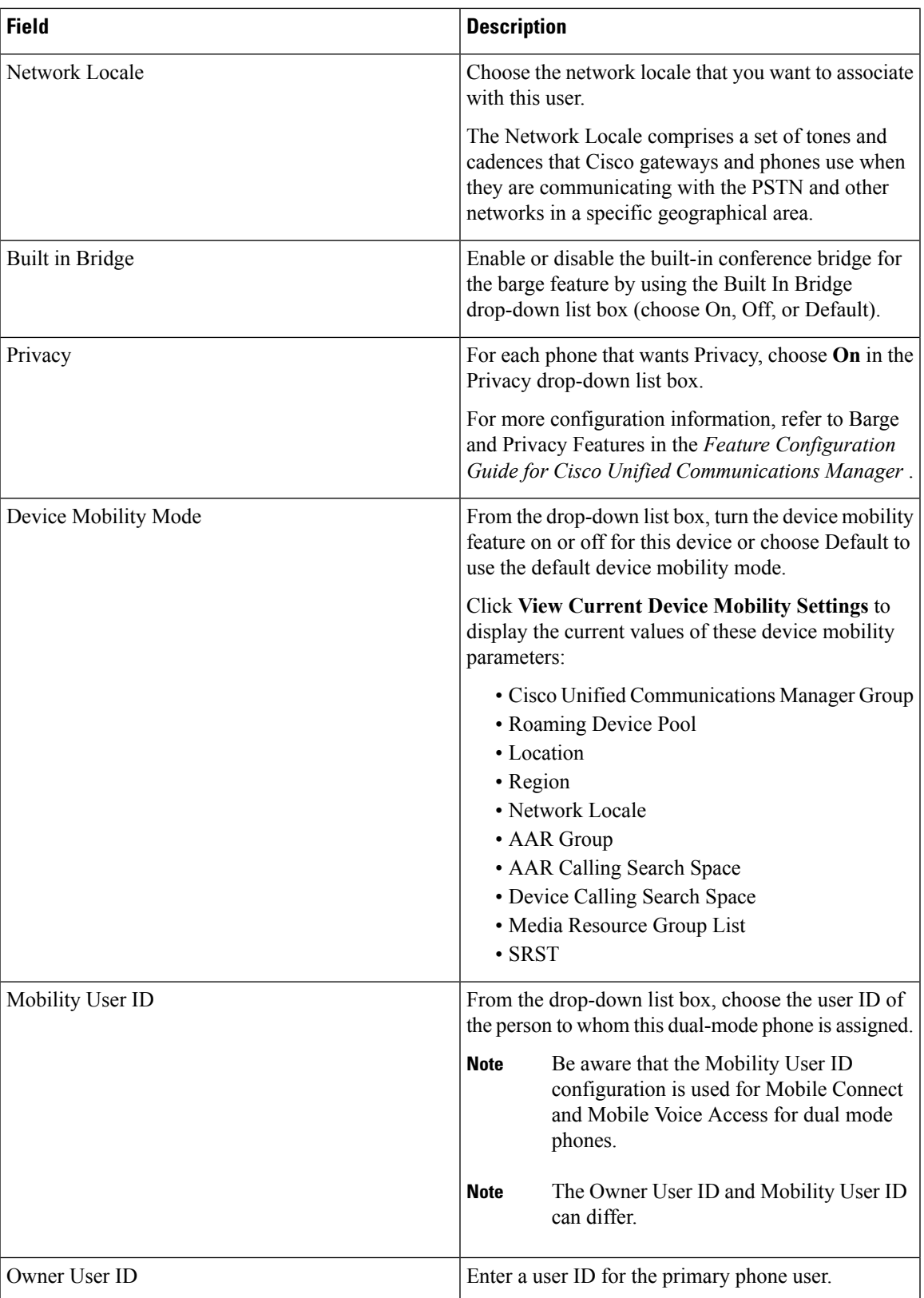

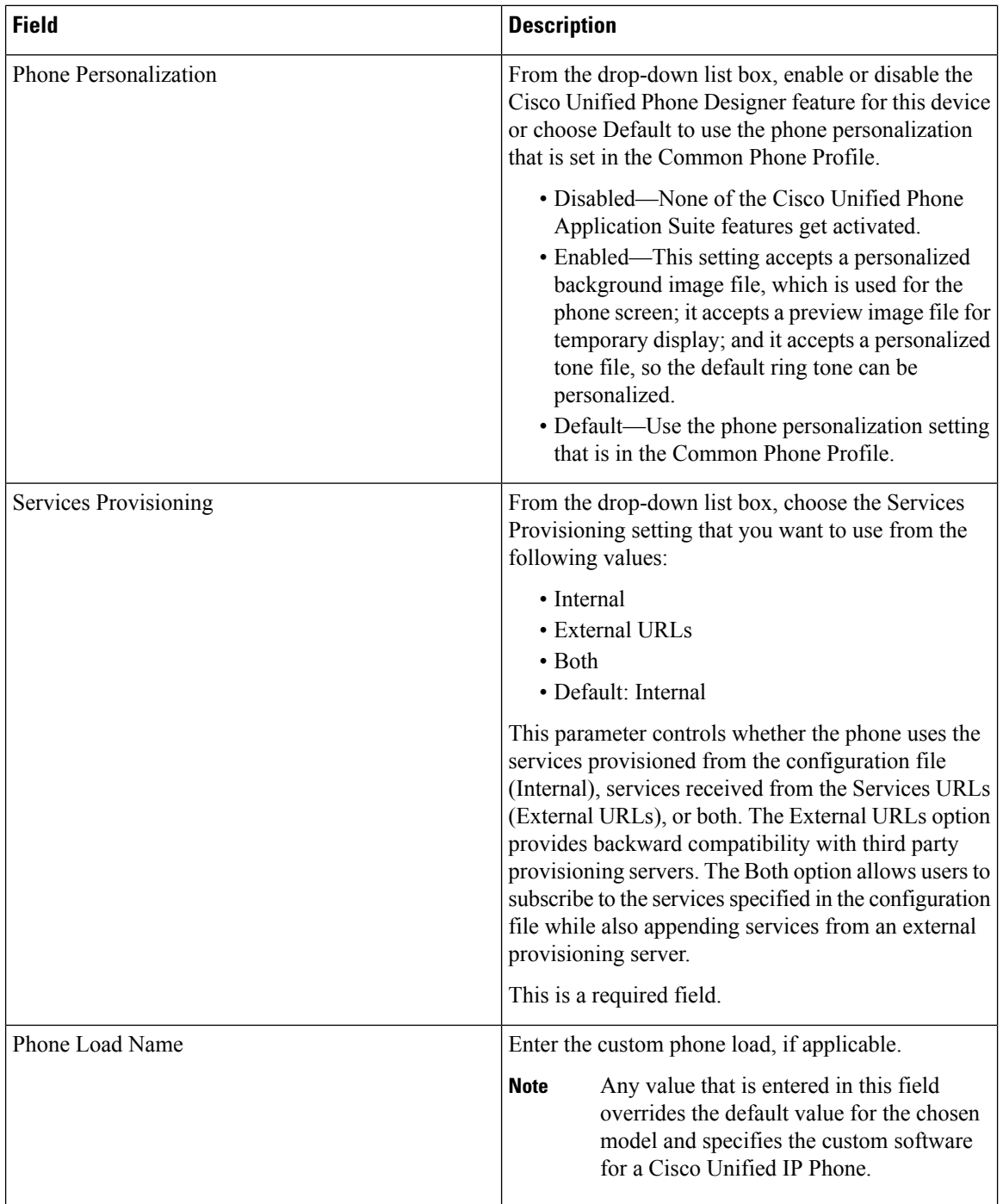

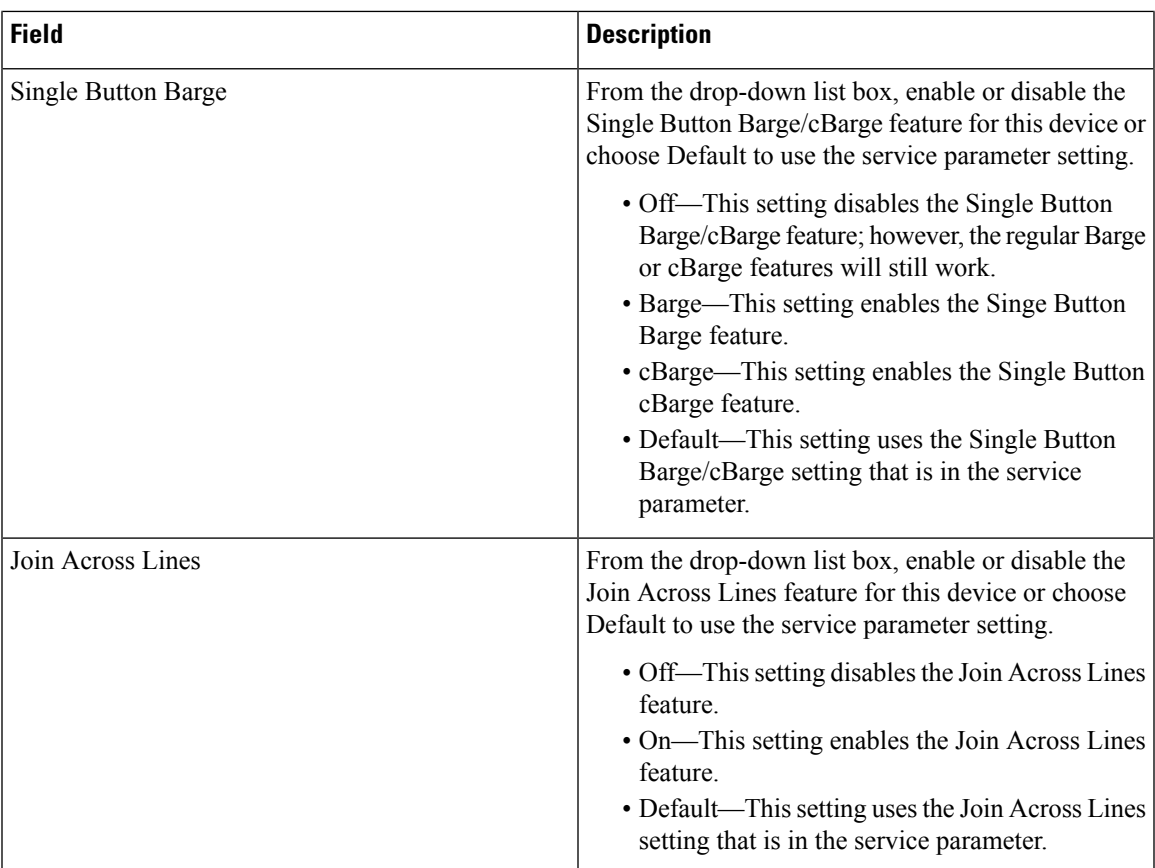

 $\mathbf I$ 

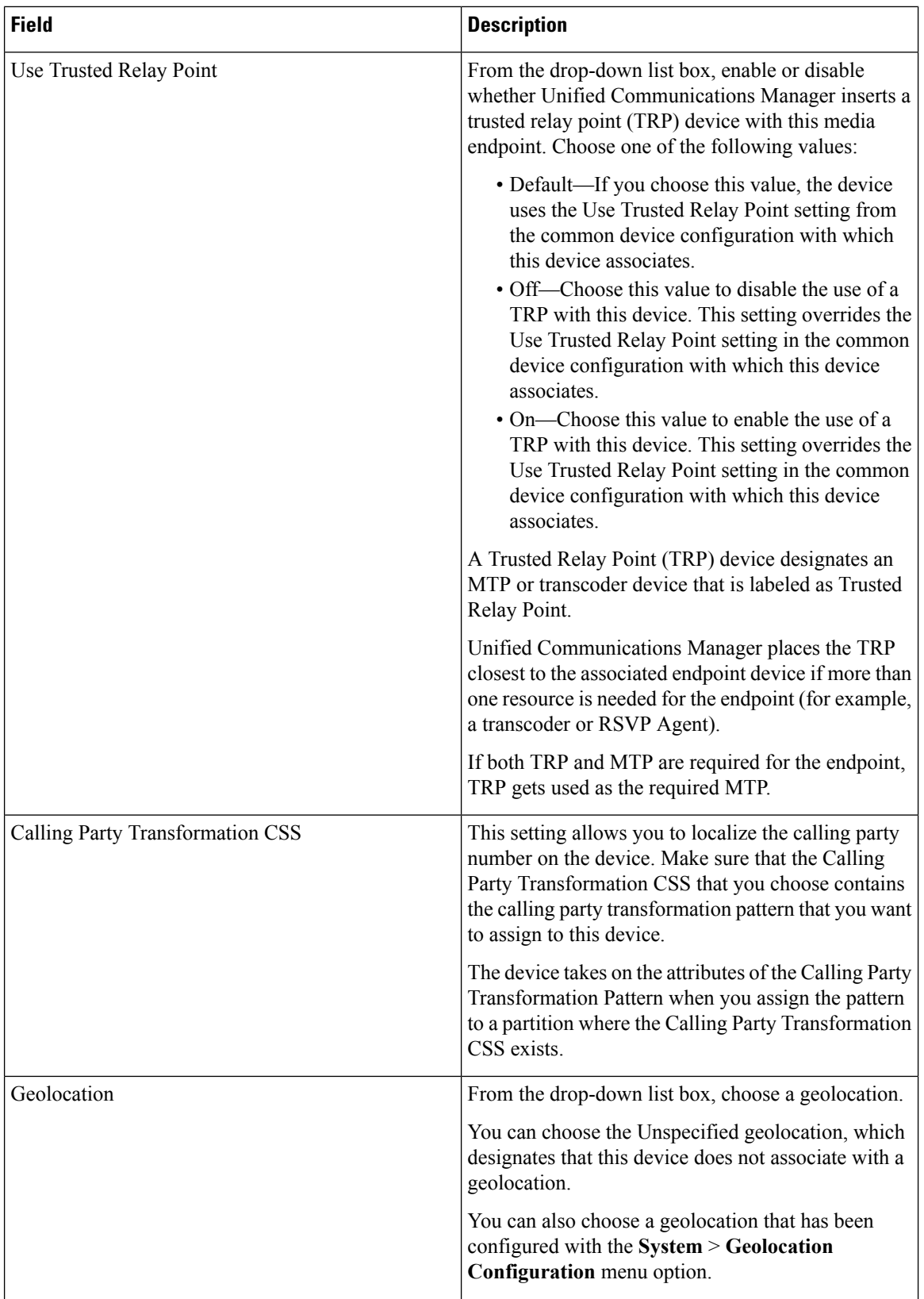

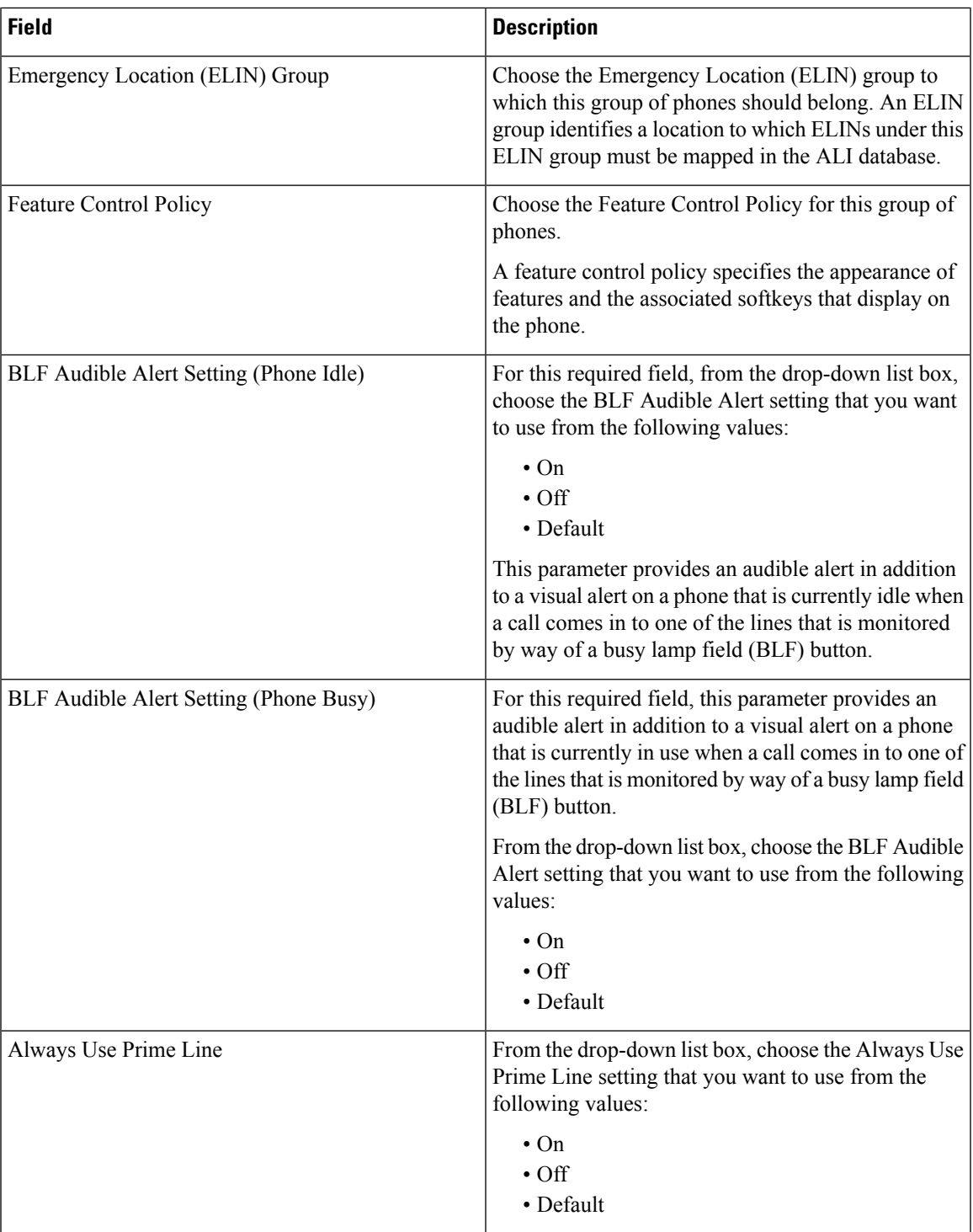

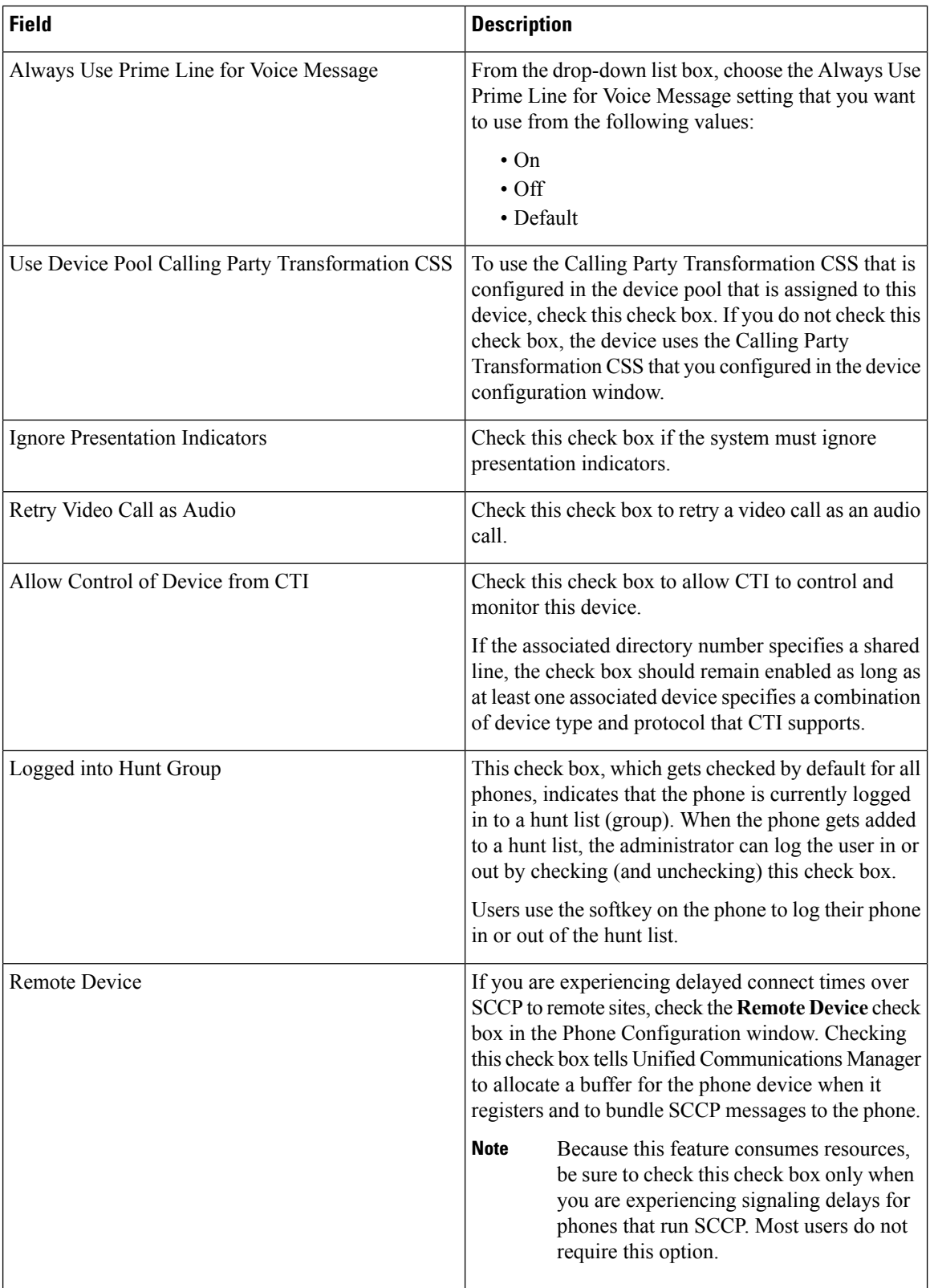

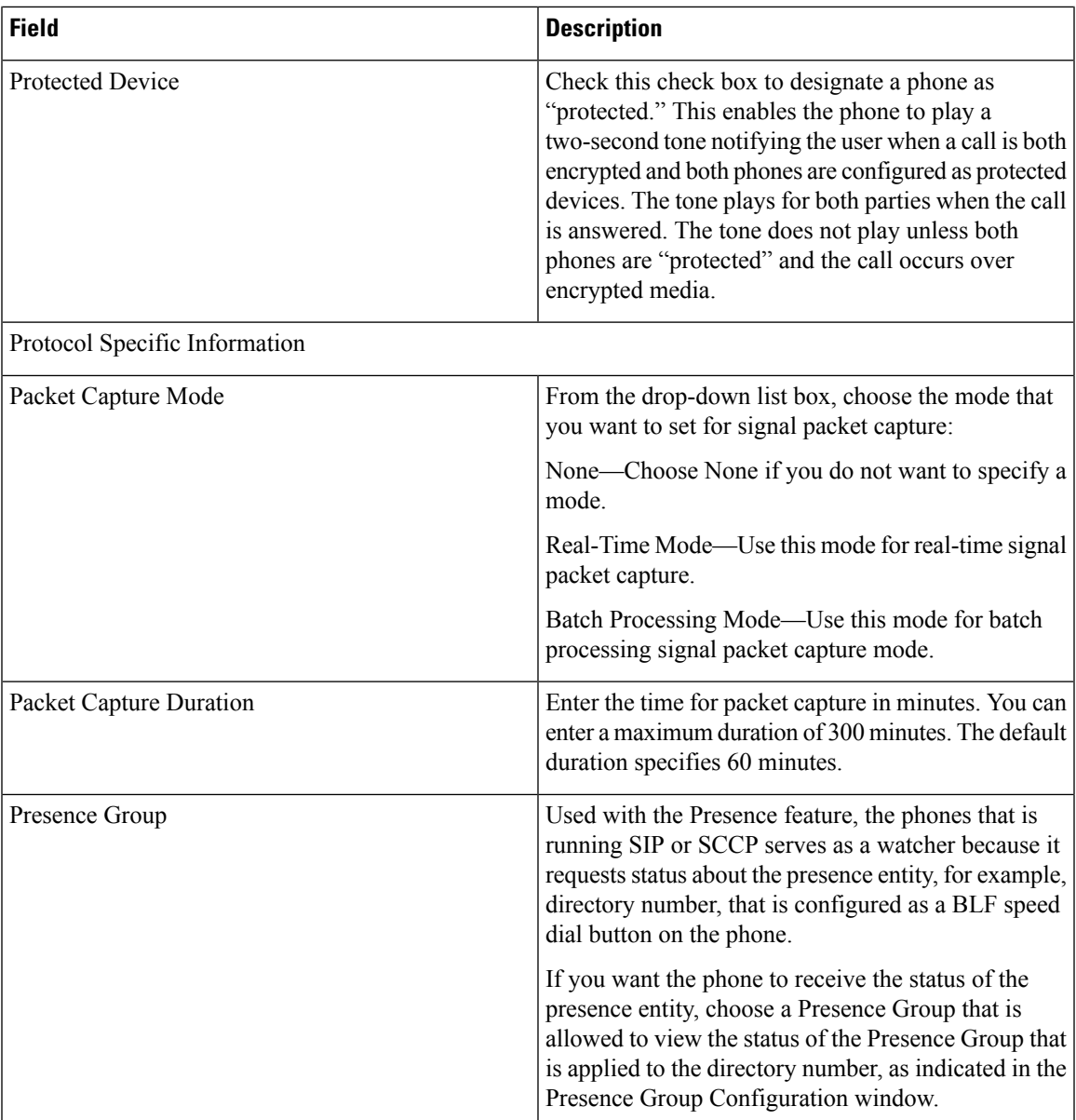

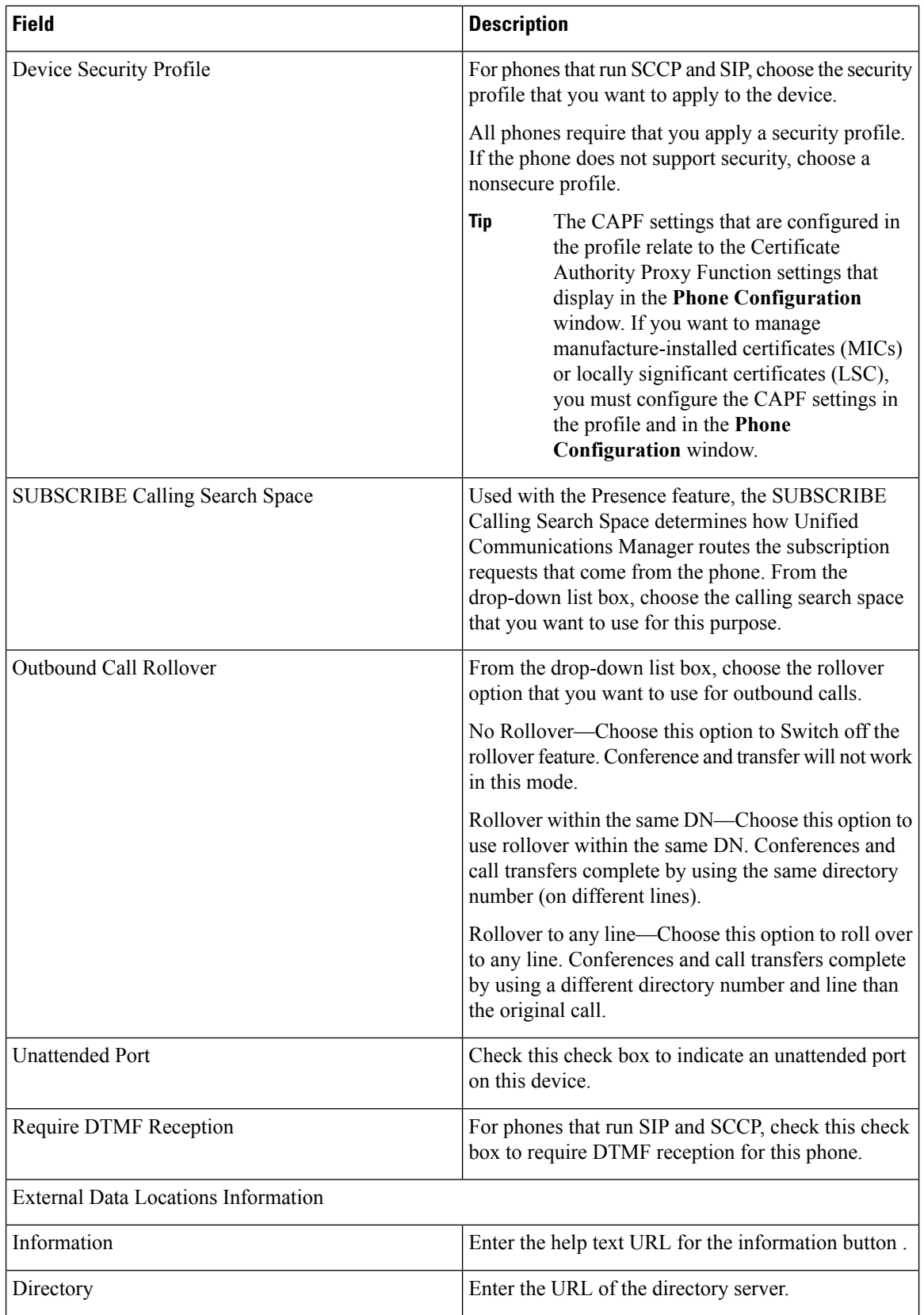

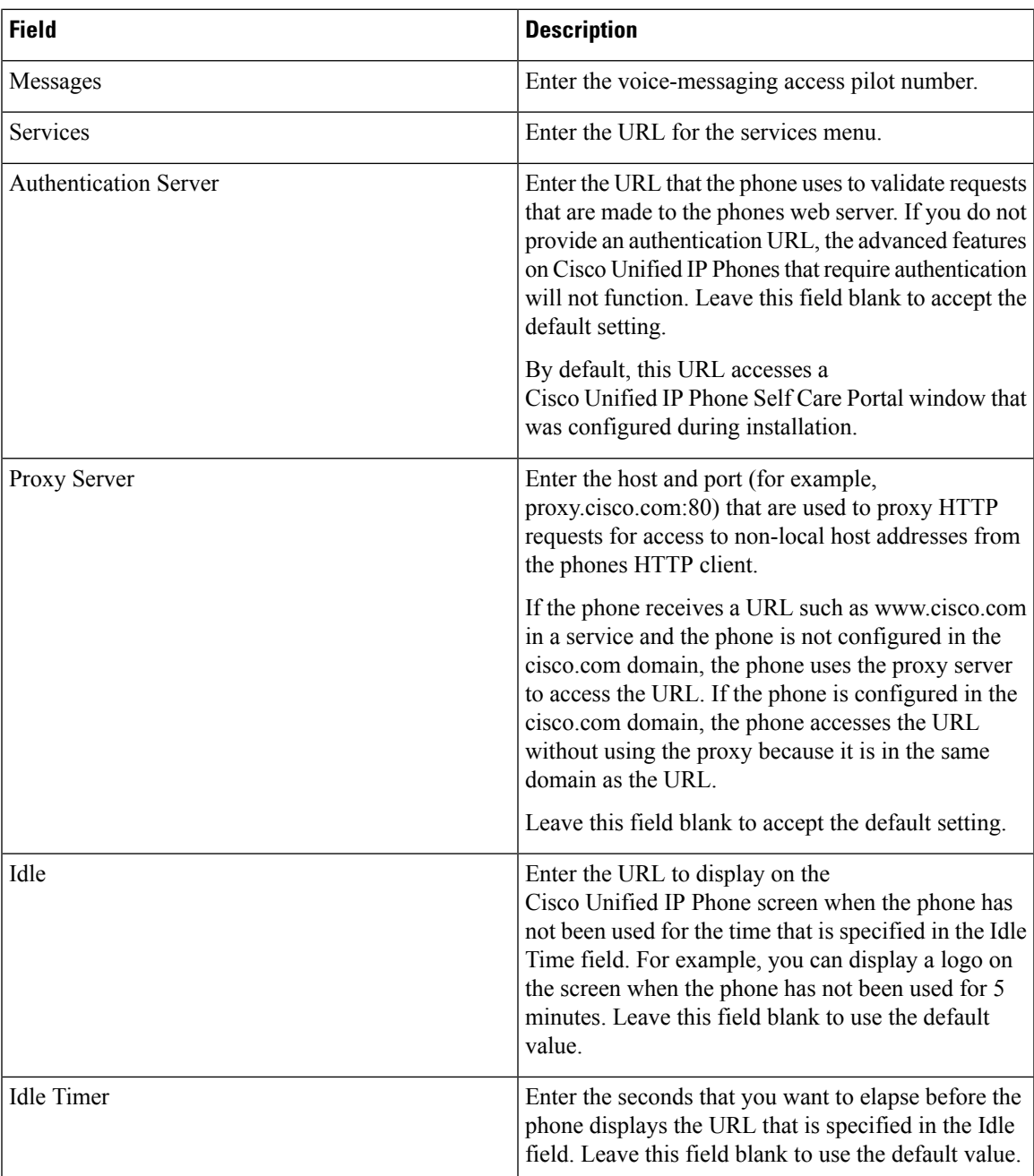

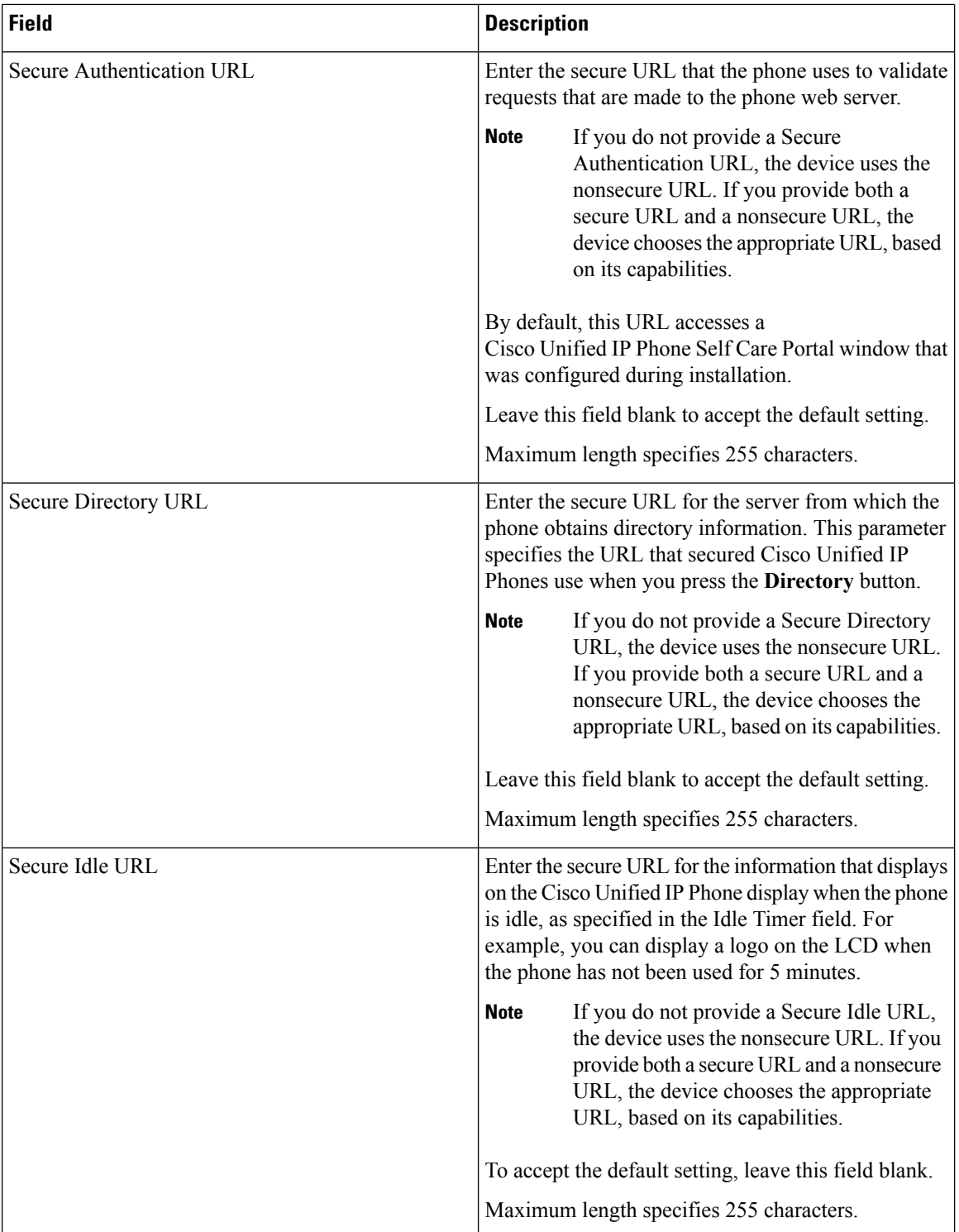

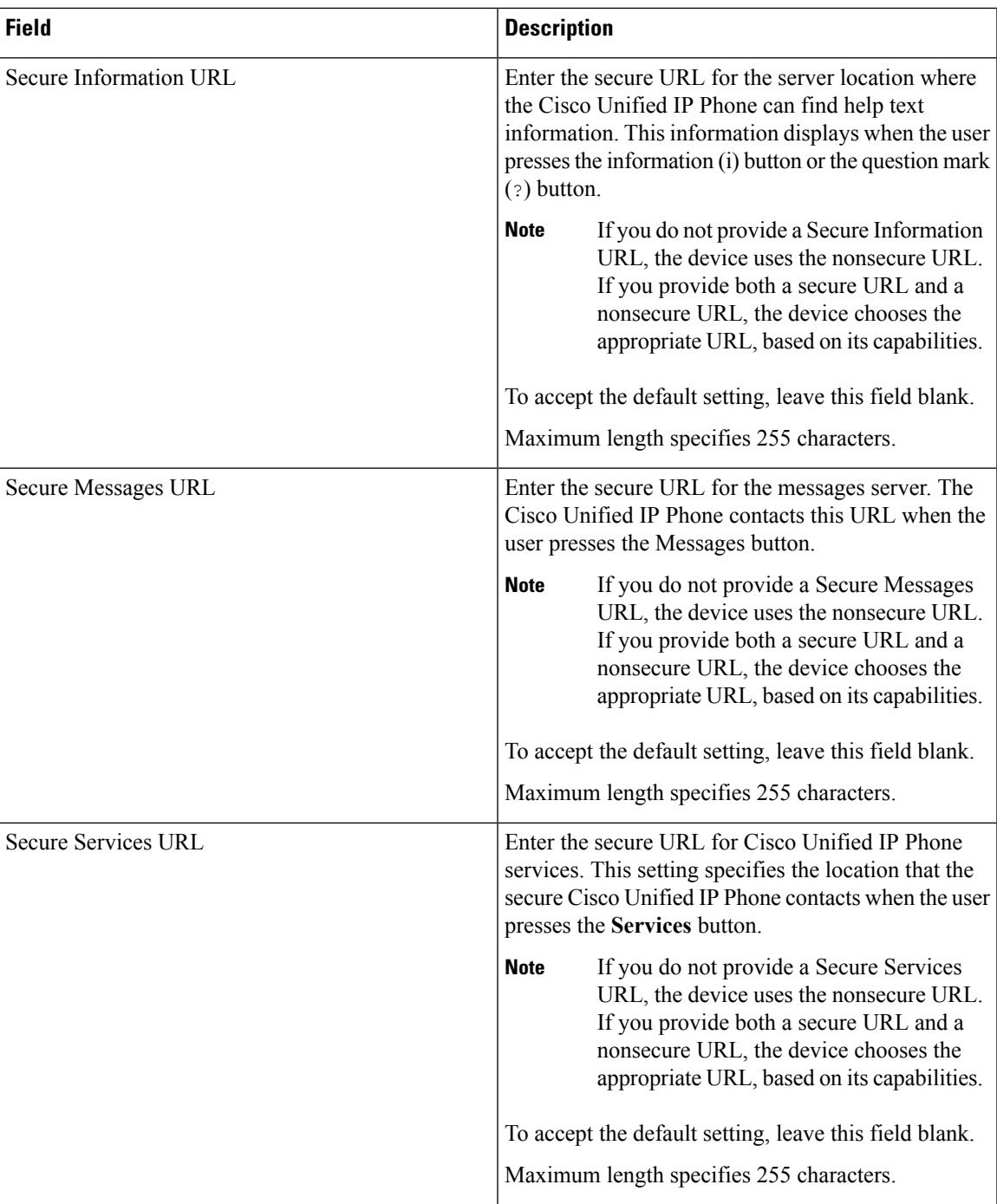

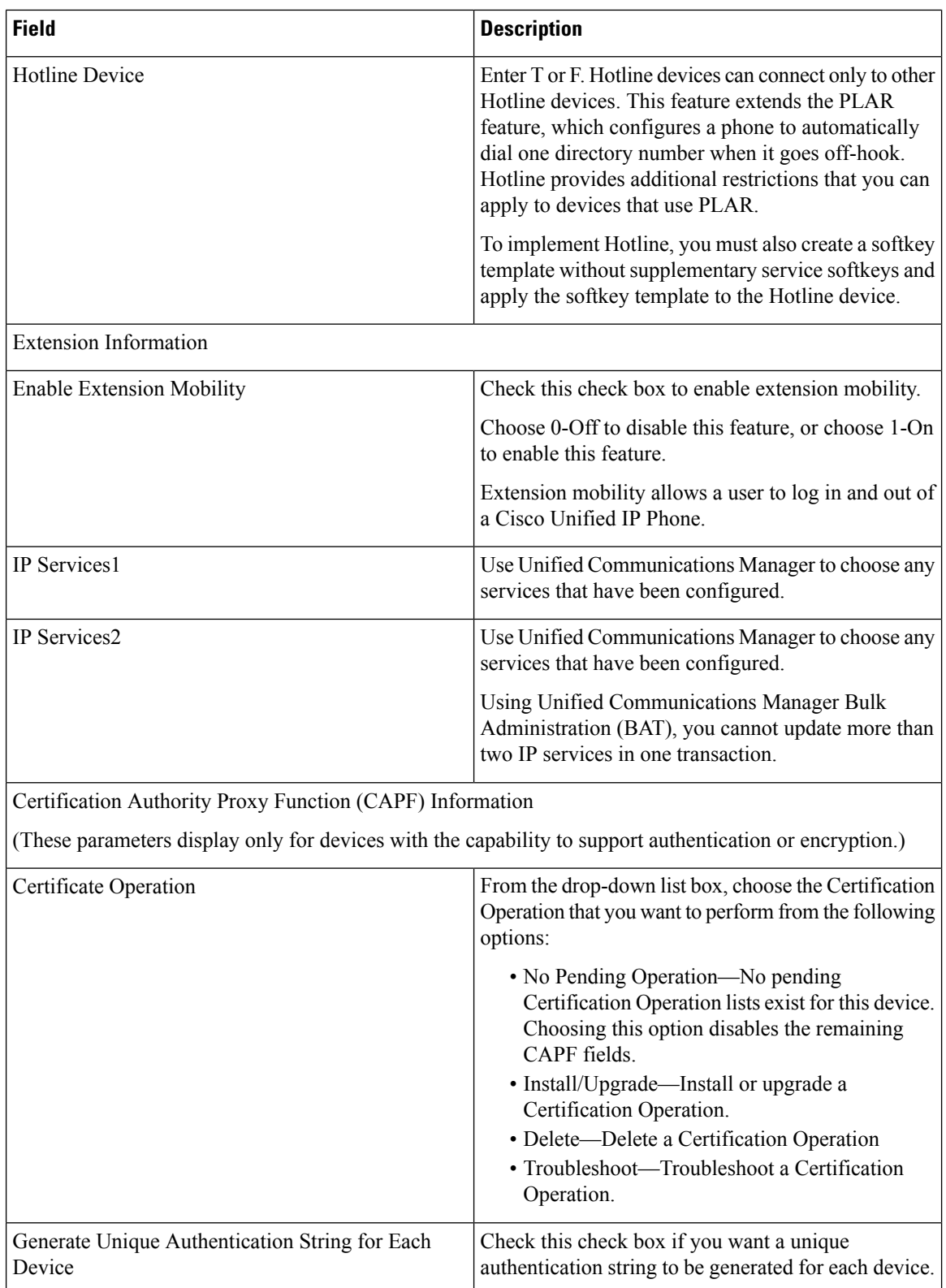

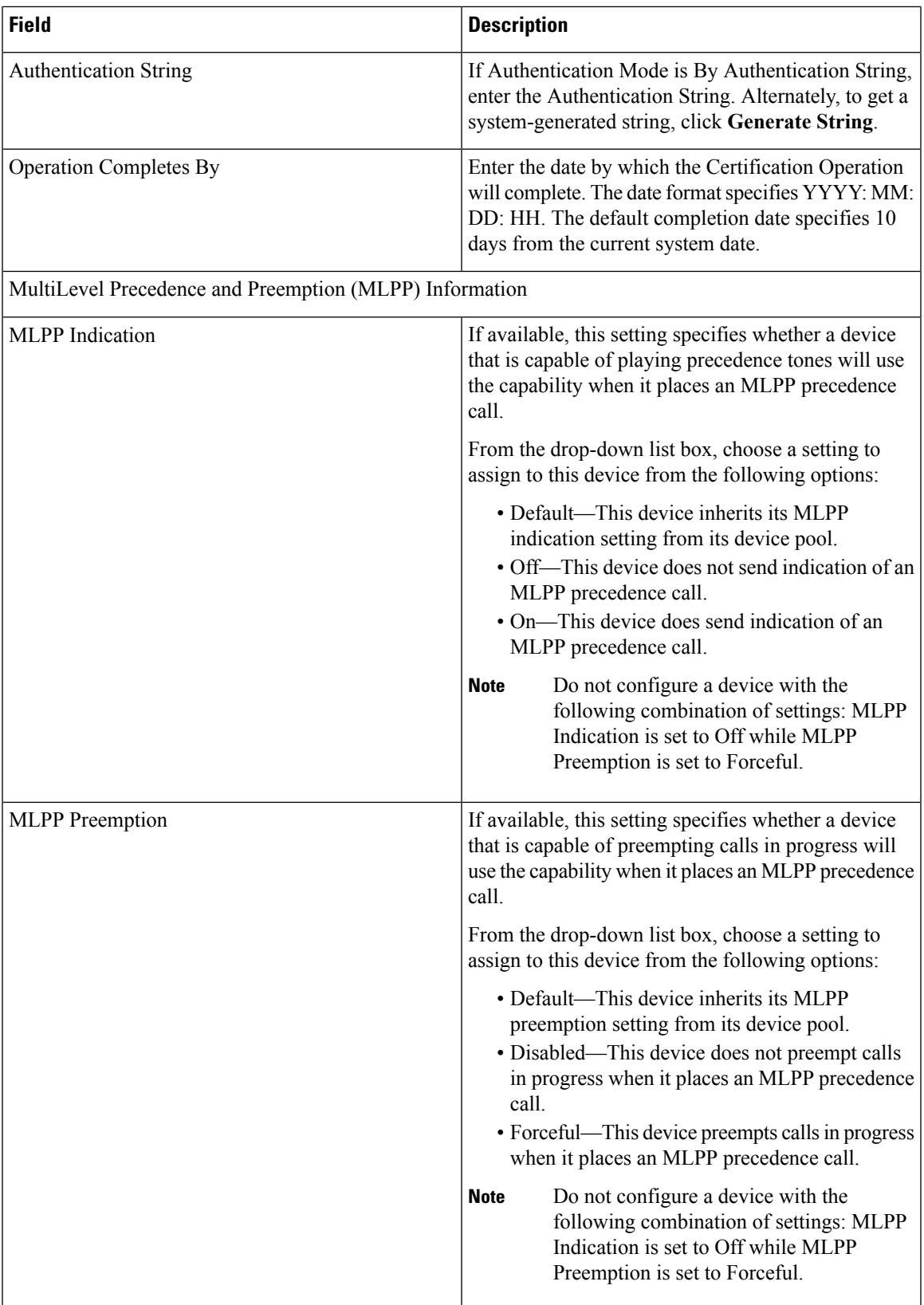

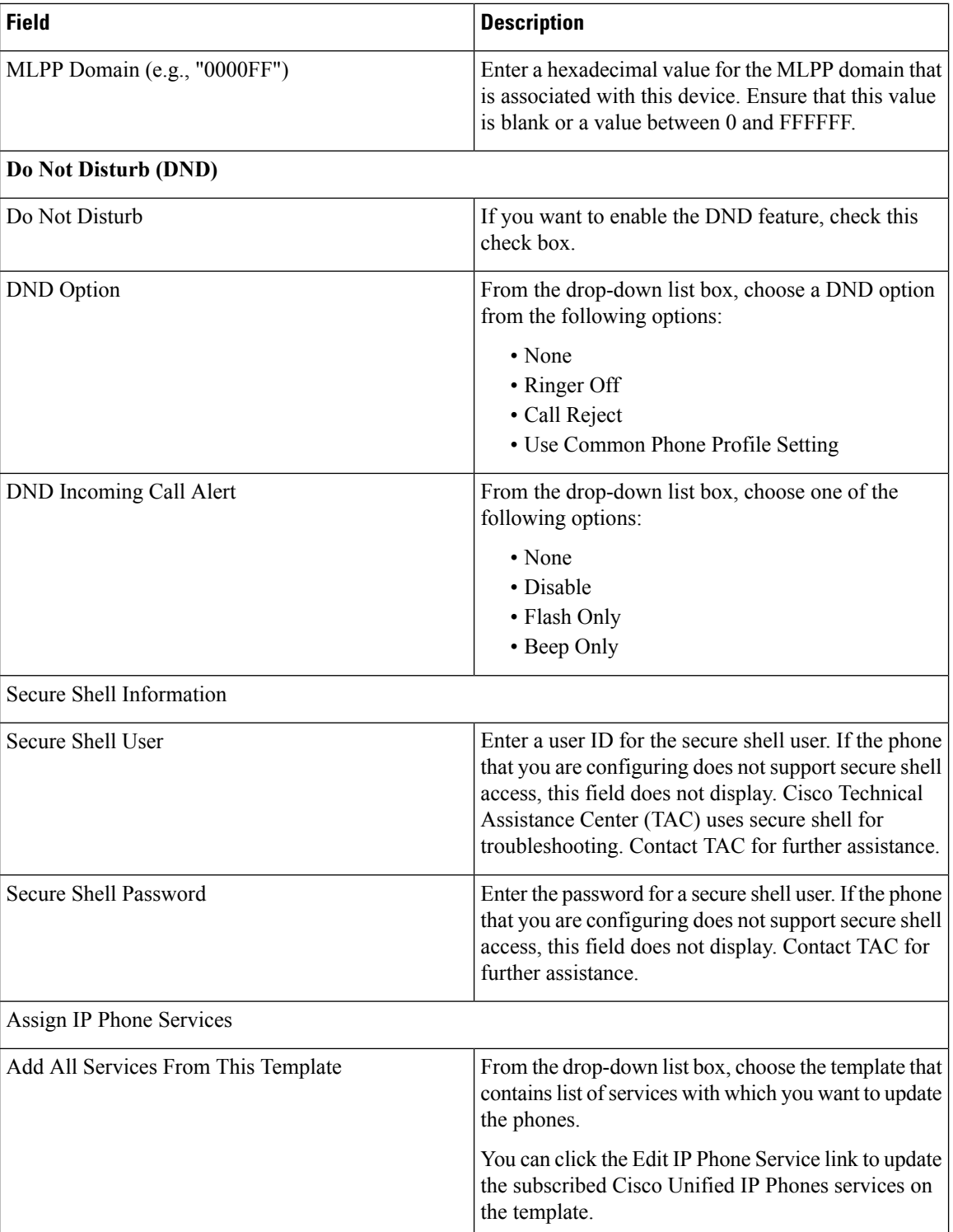

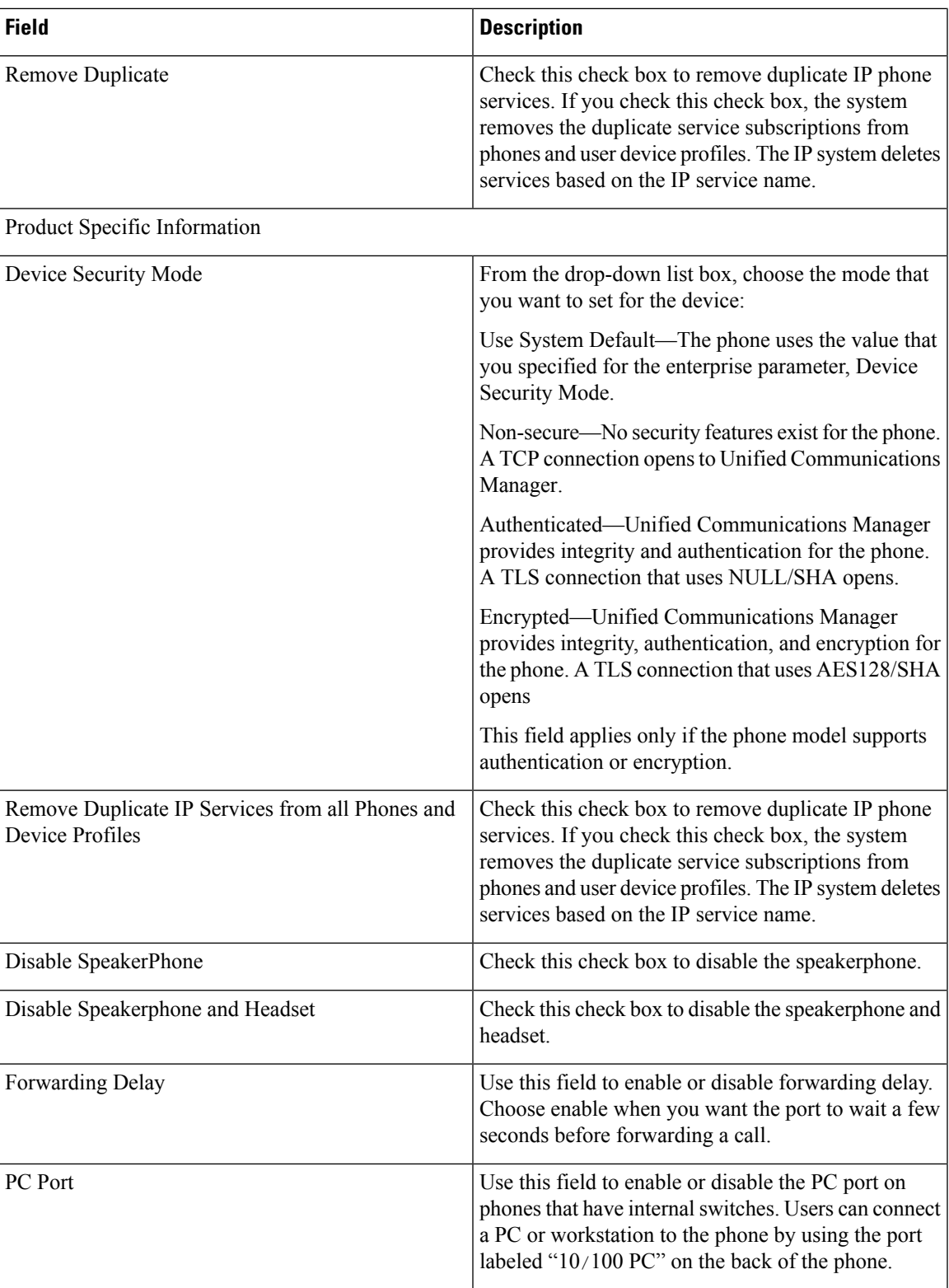

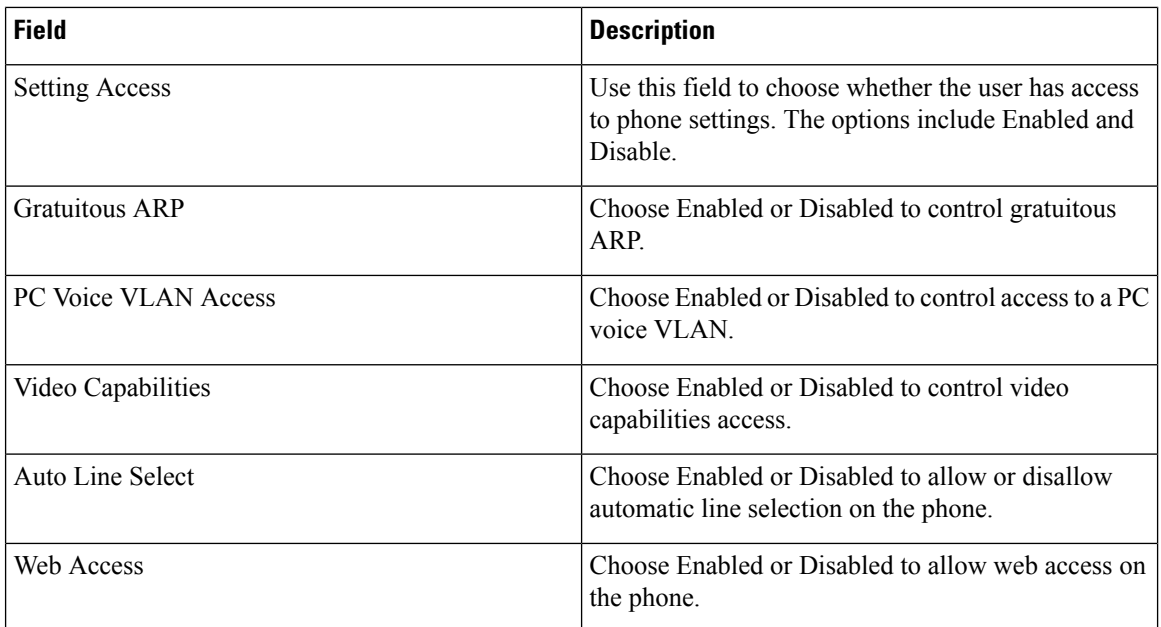